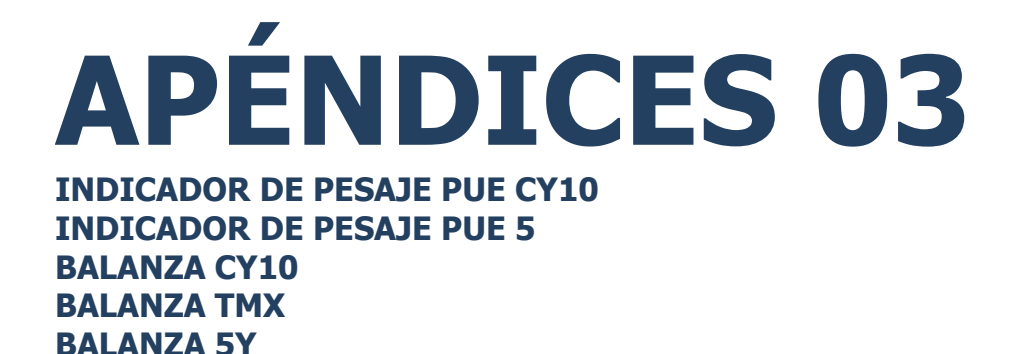

# INSTRUCCIONES DE SOFTWARE

ITKP-49-01-08-24-ES

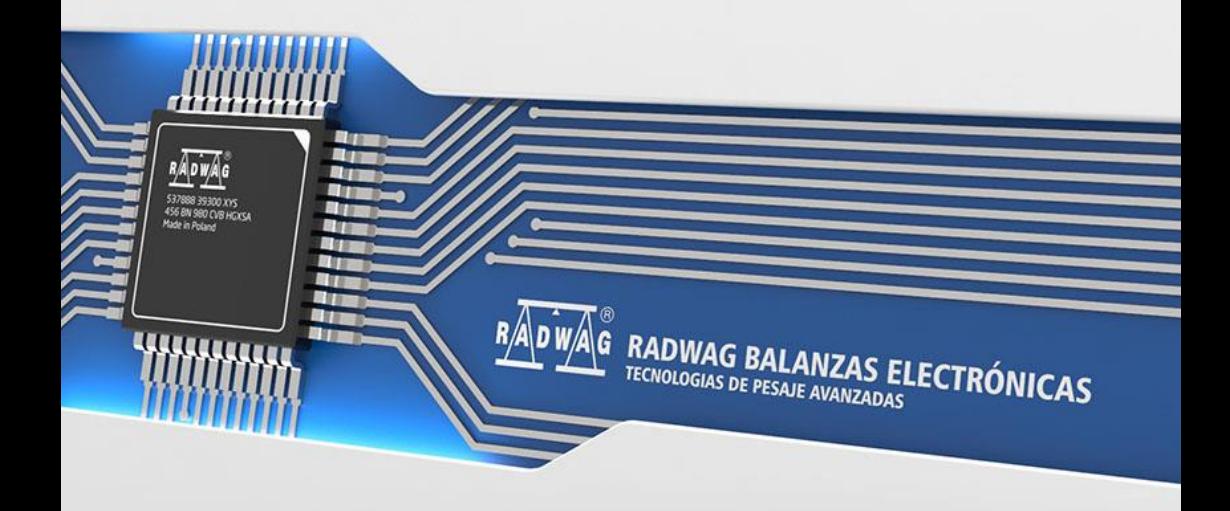

#### MARZO 2024

## **Índice**

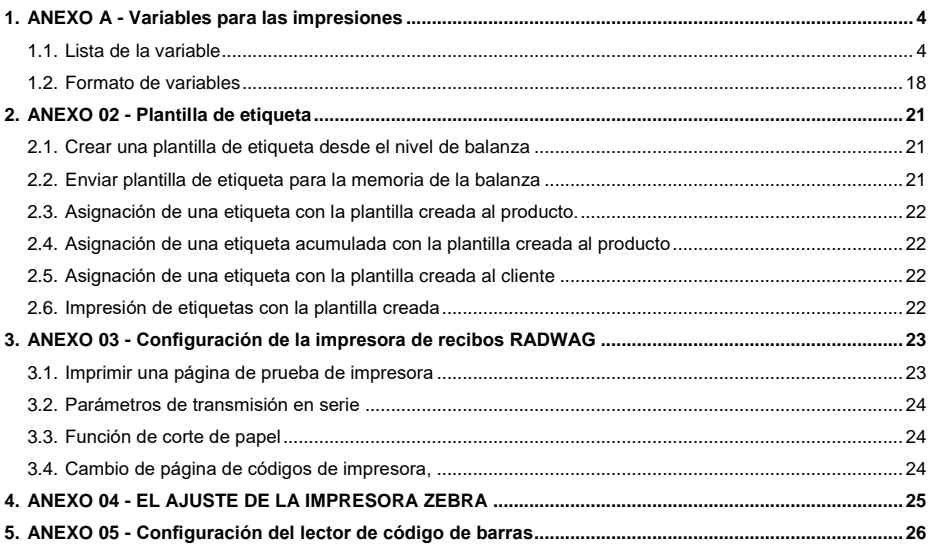

#### <span id="page-3-0"></span>**1. ANEXO A - Variables para las impresiones**

#### <span id="page-3-1"></span>**1.1. Lista de la variable**

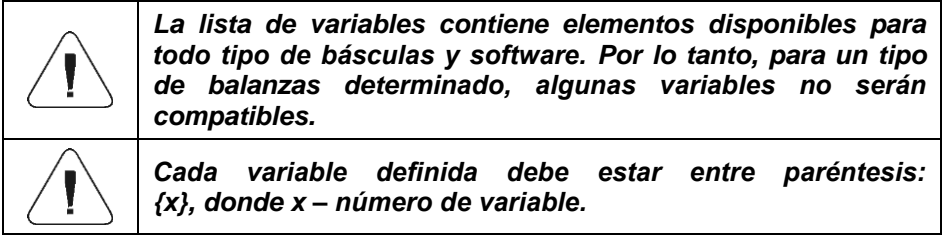

Lista de variables disponibles en el sistema para definir modelos de impresión y los datos que se muestran en área de trabajo de la ventana de pantalla:

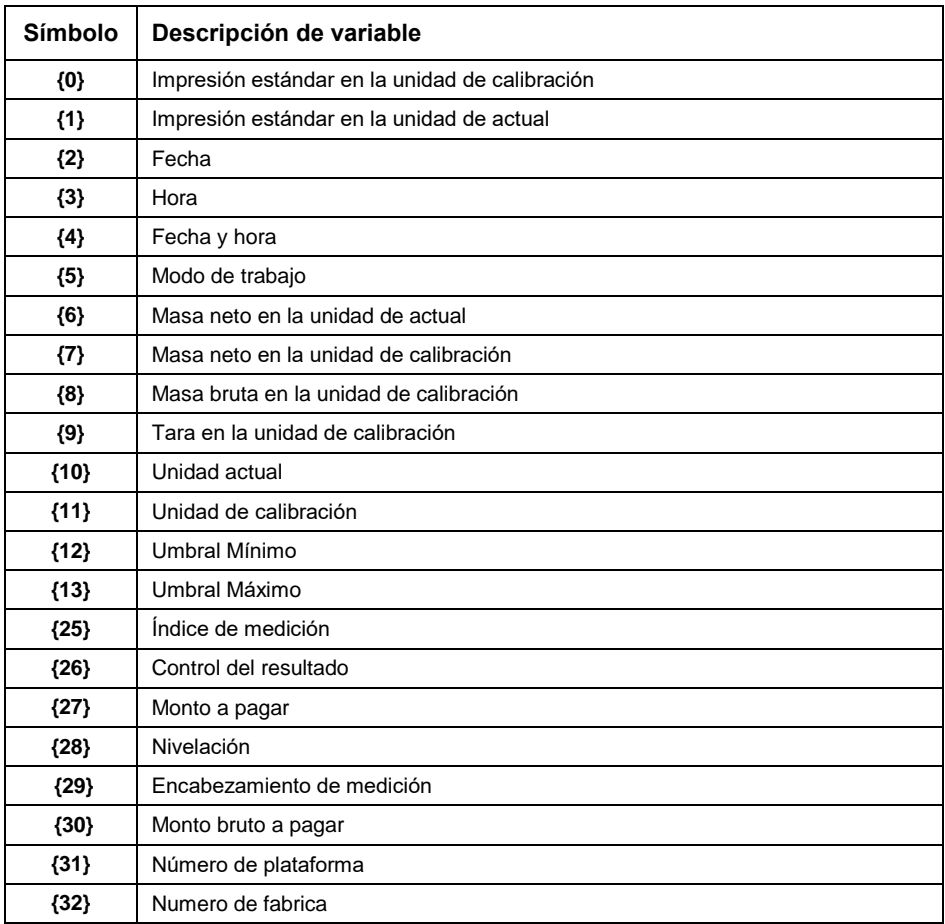

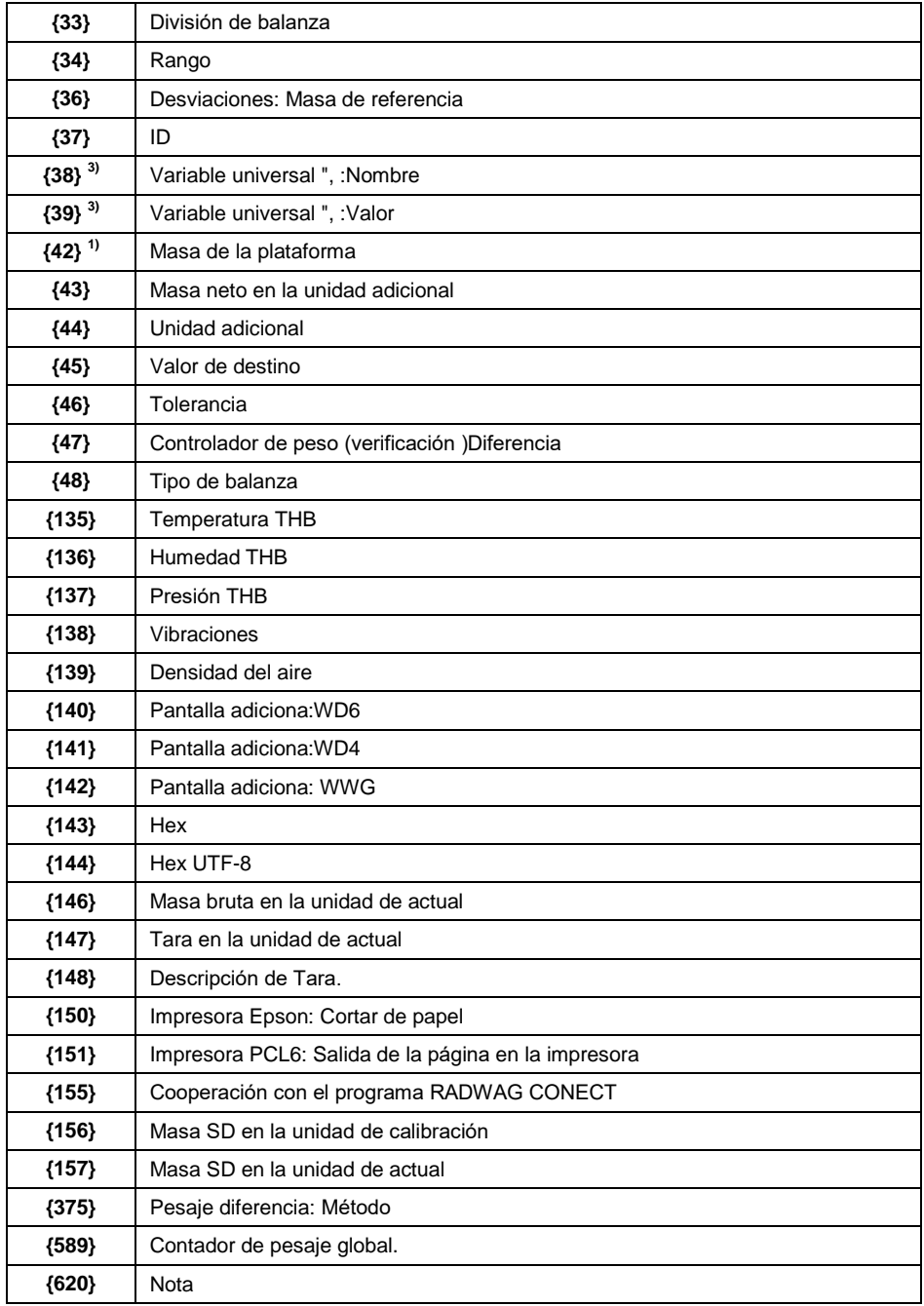

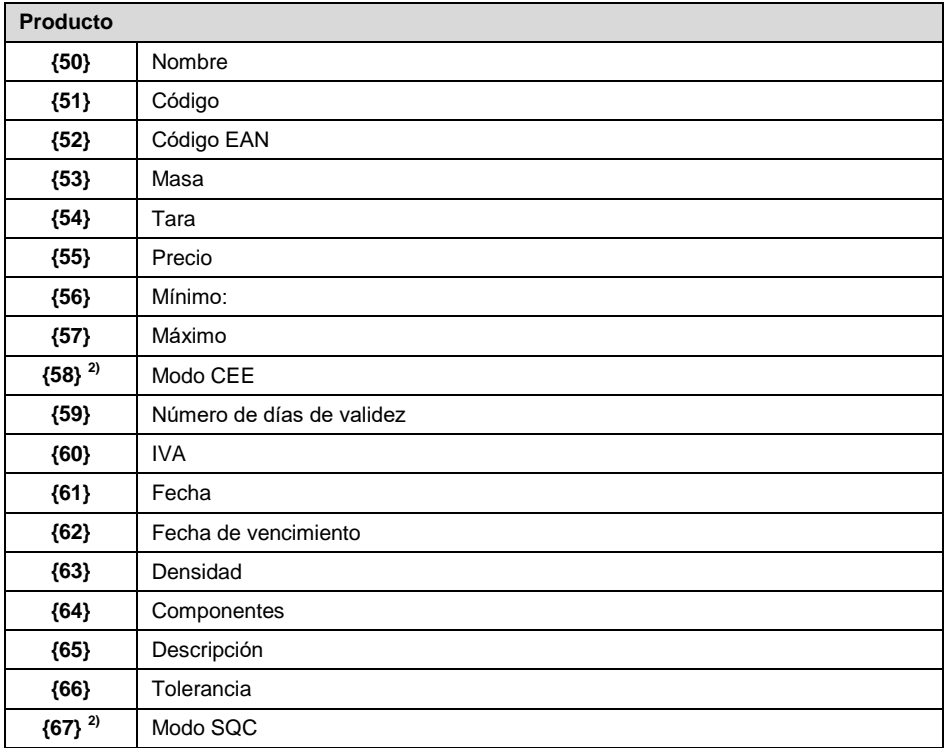

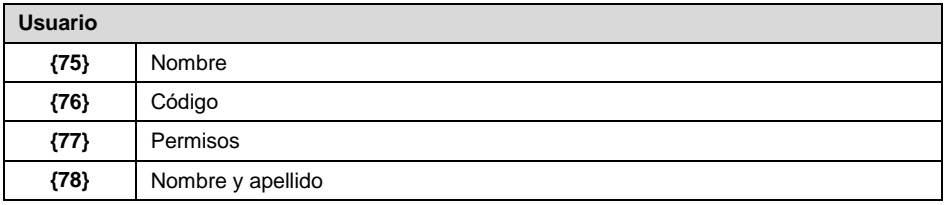

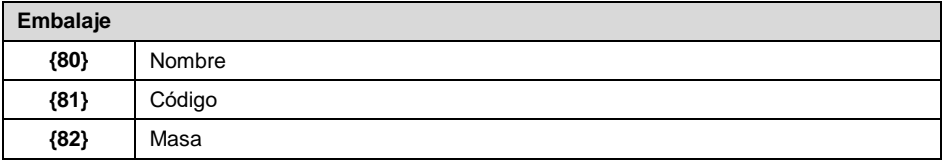

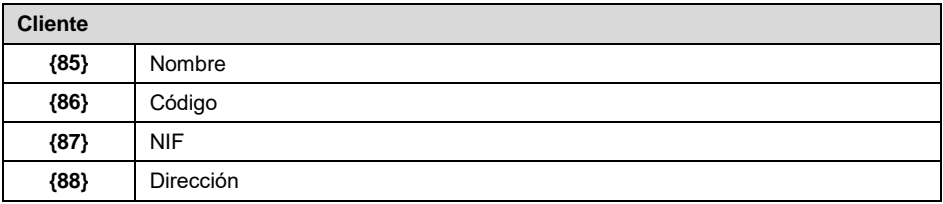

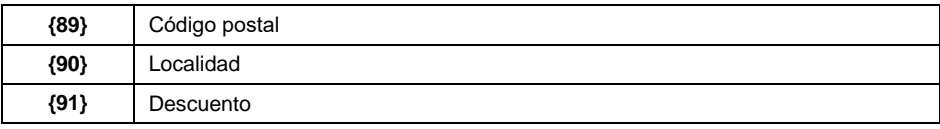

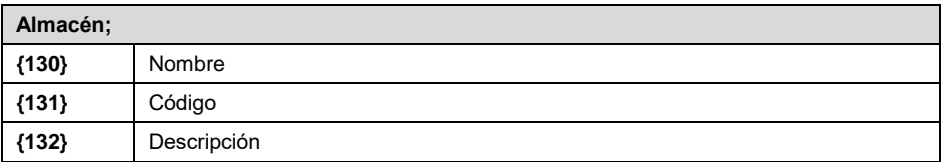

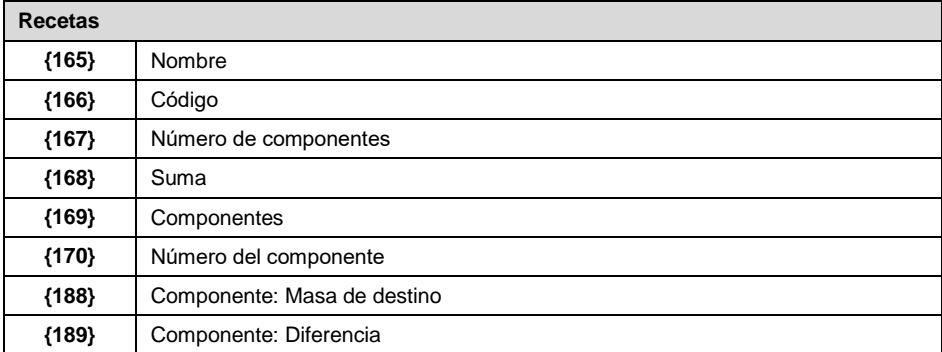

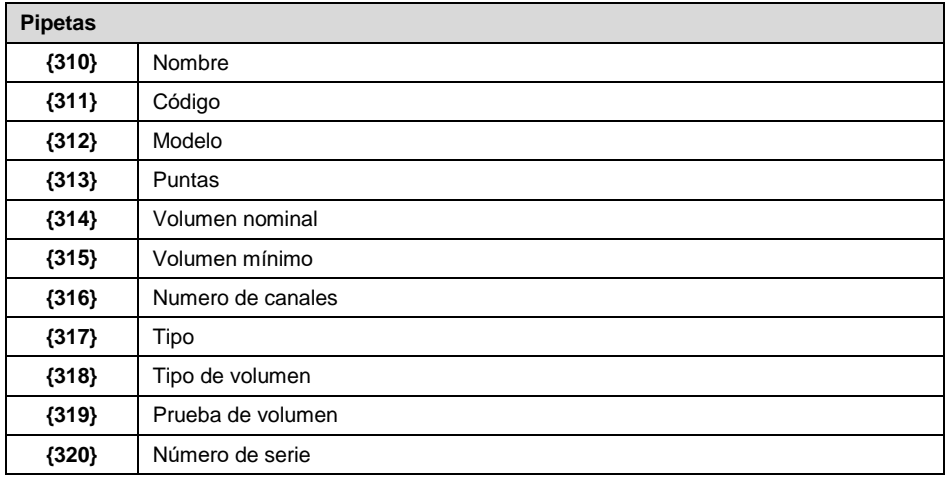

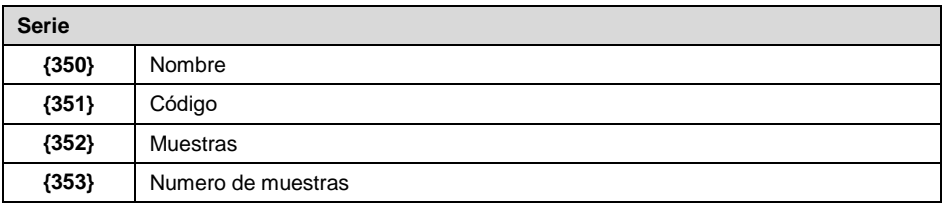

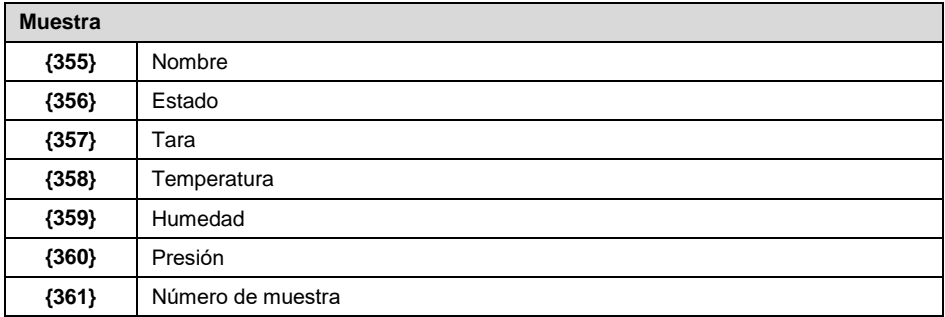

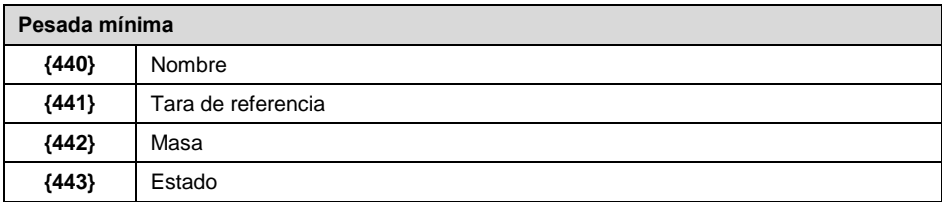

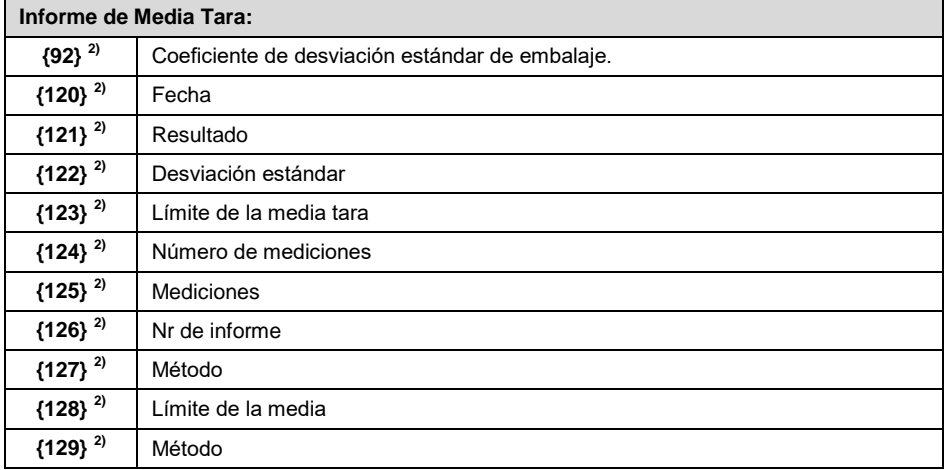

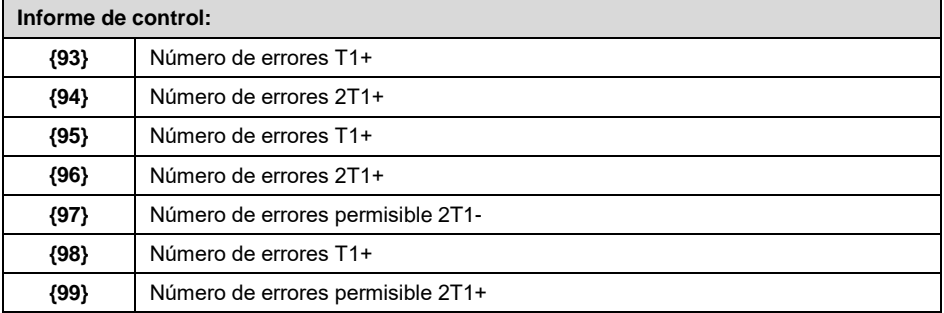

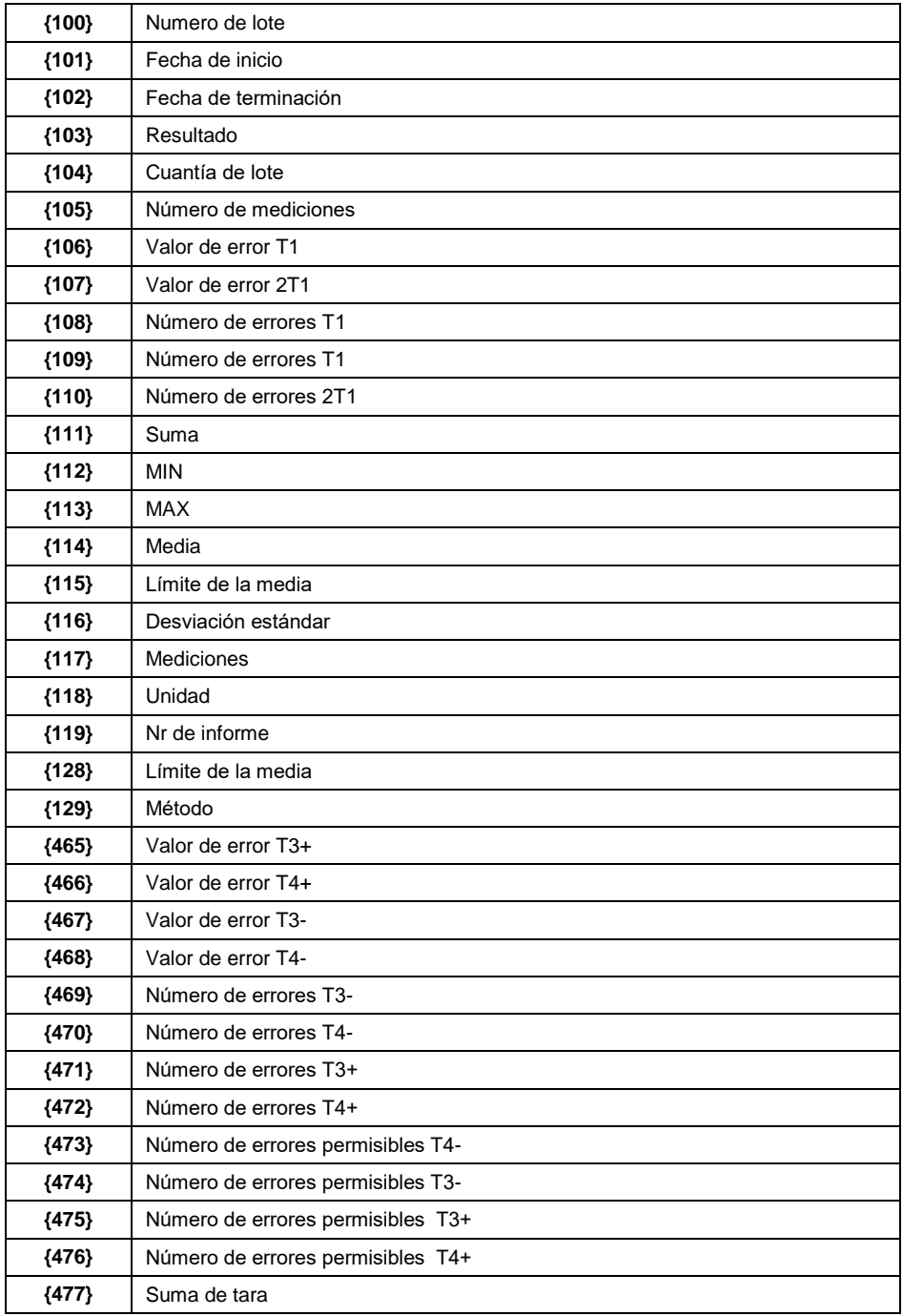

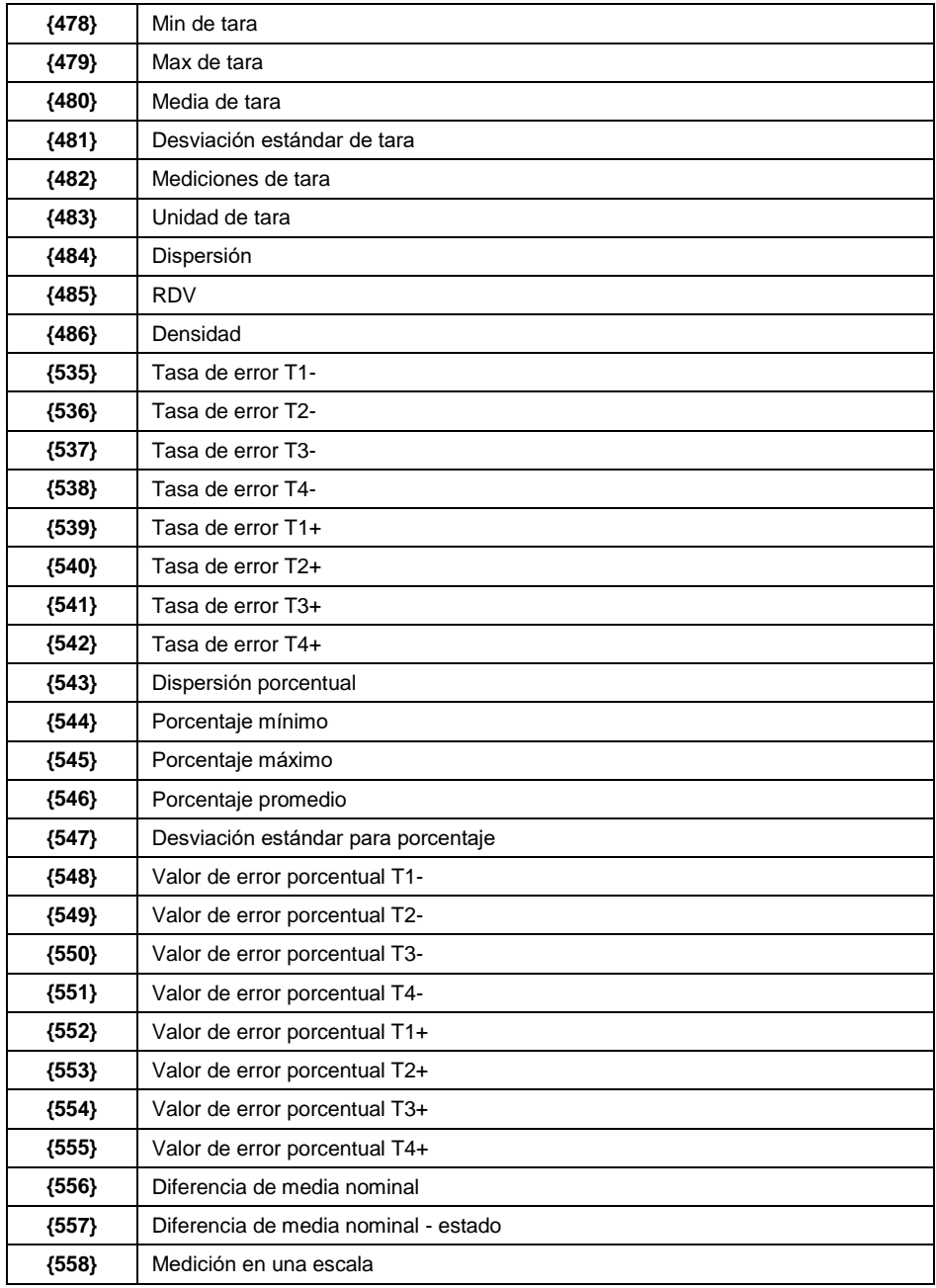

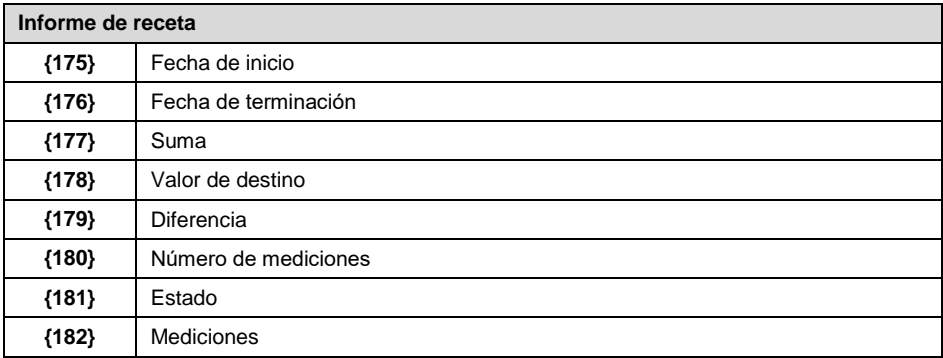

#### **Informe de condiciones ambientales:**

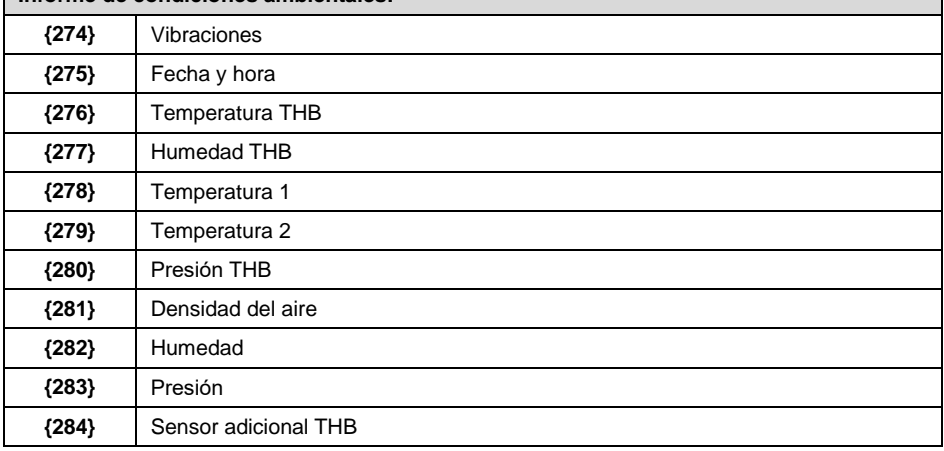

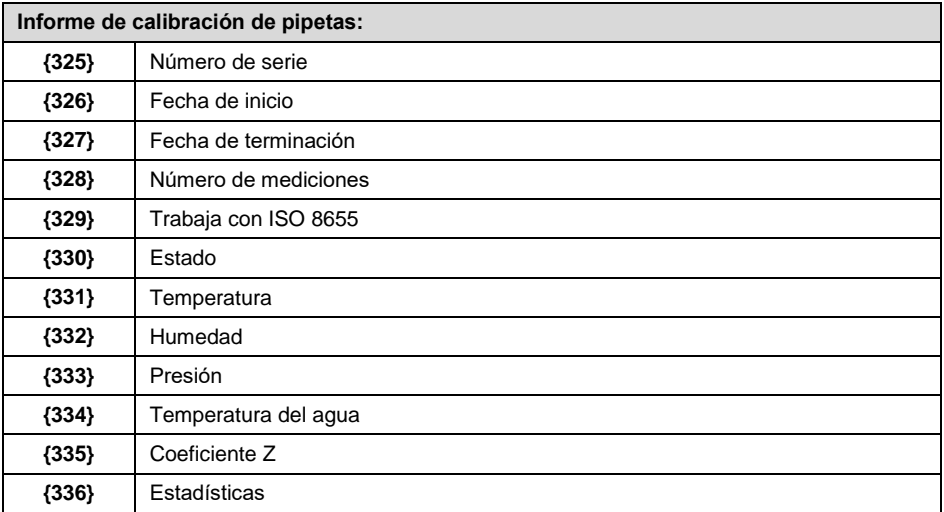

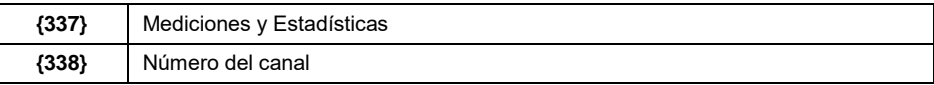

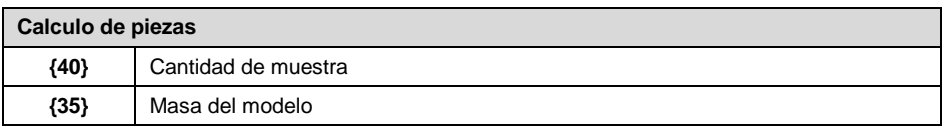

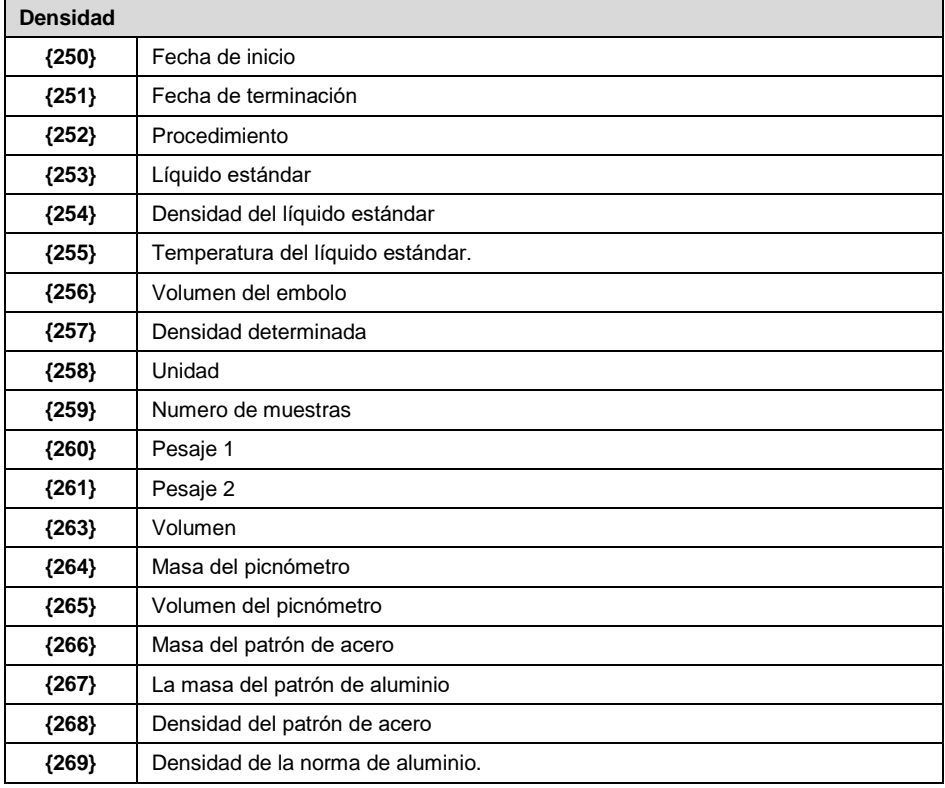

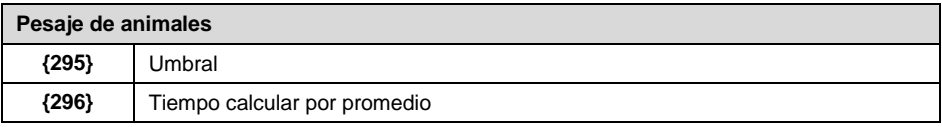

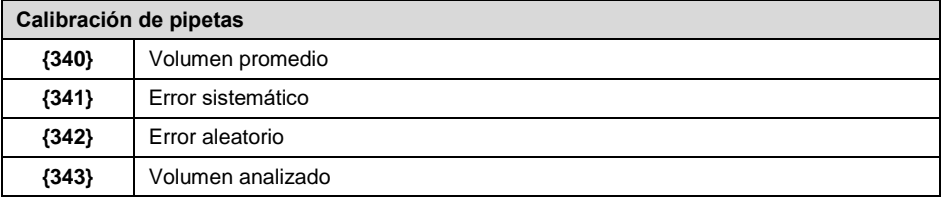

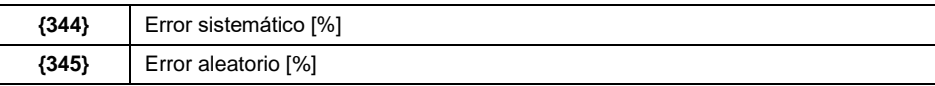

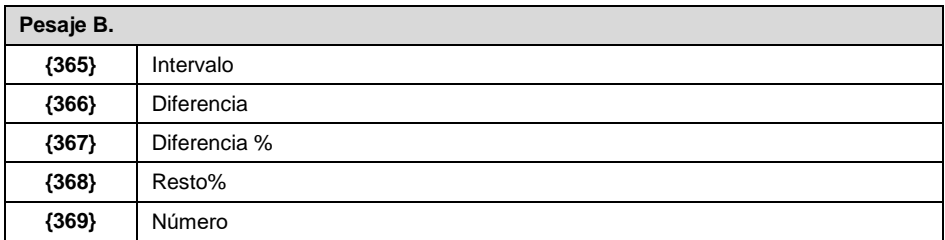

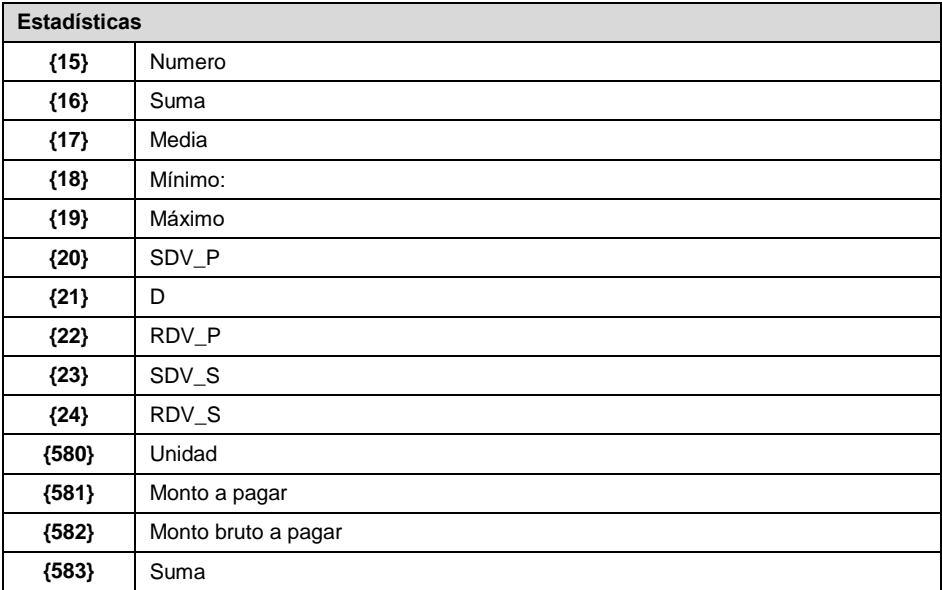

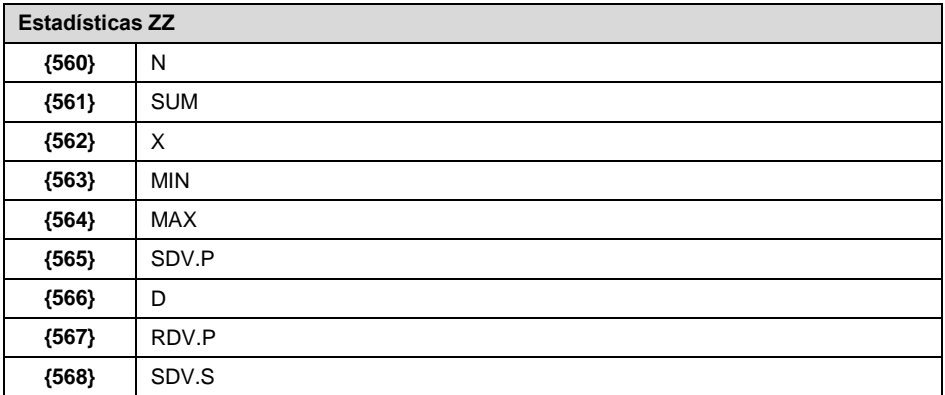

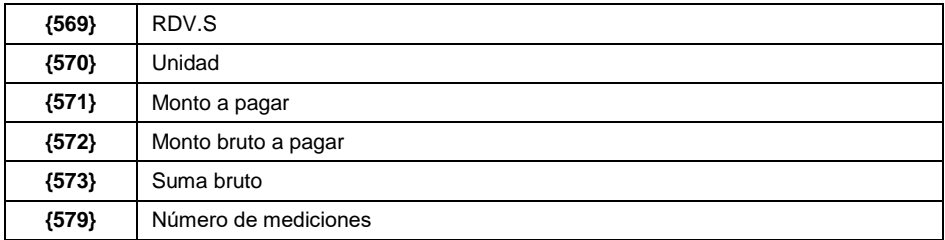

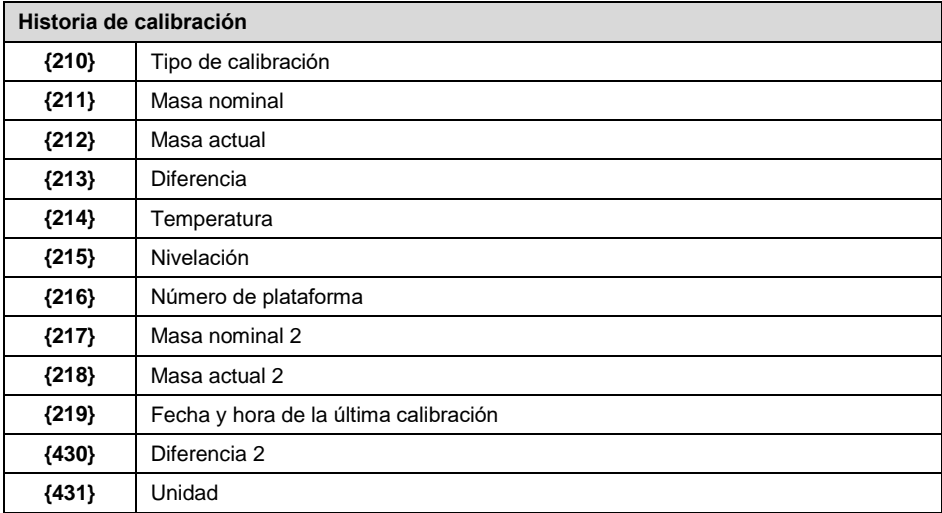

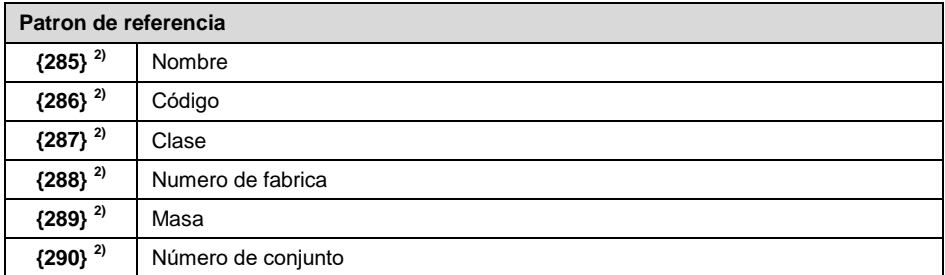

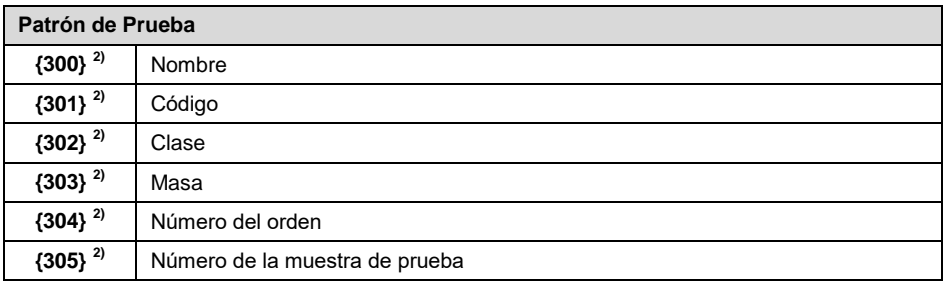

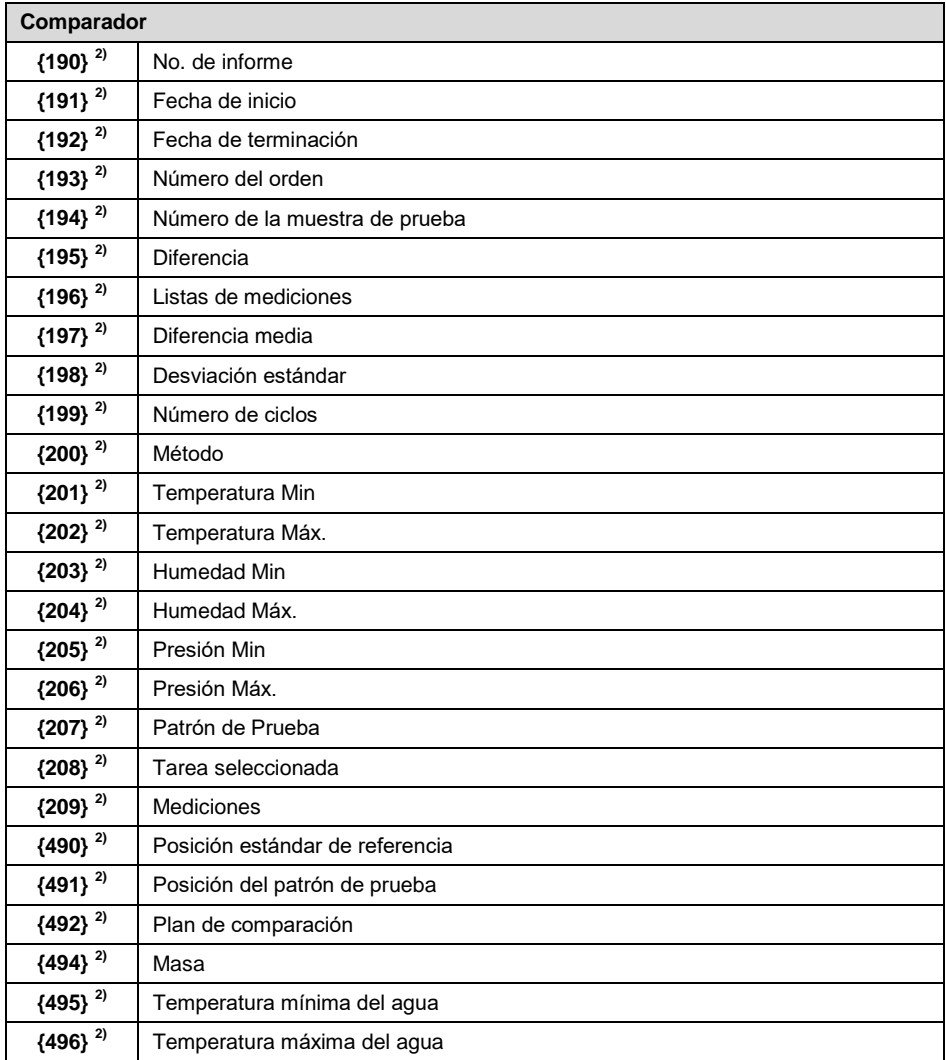

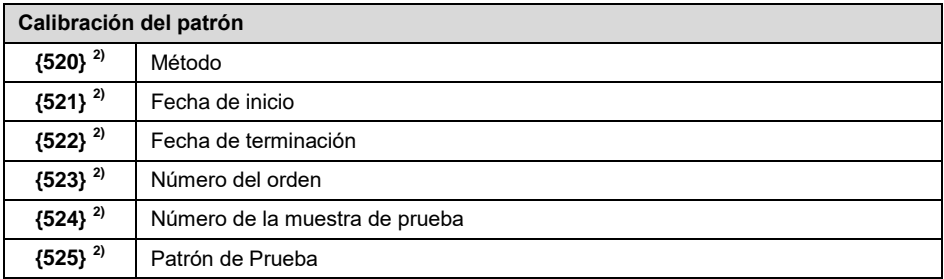

#### **{526} 2)** Resumen de mediciones

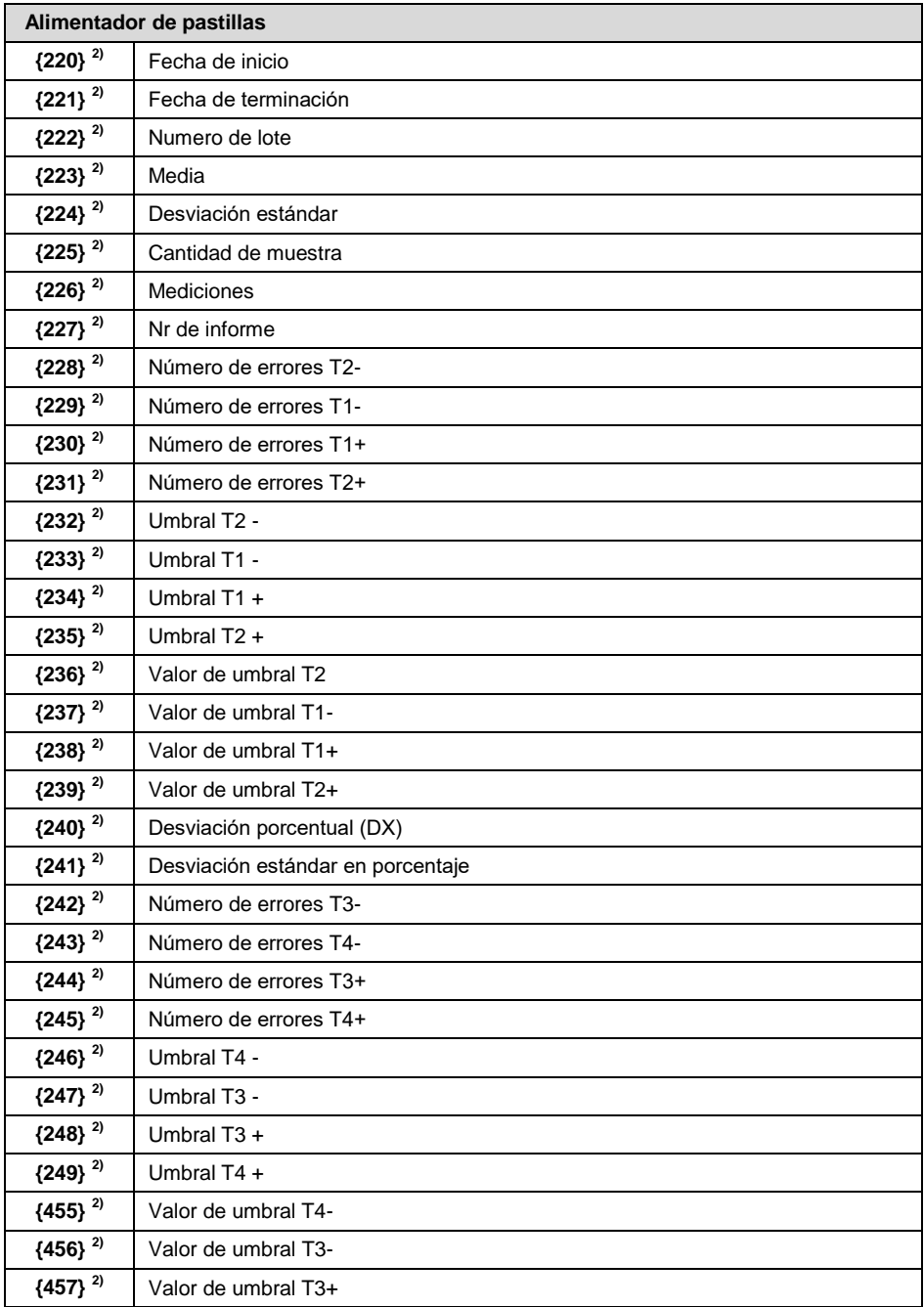

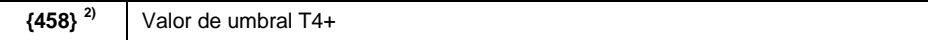

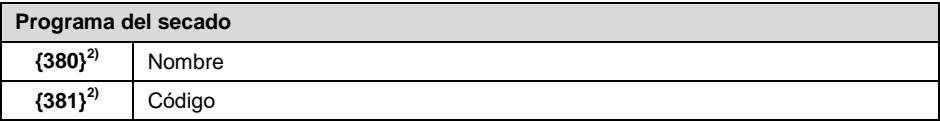

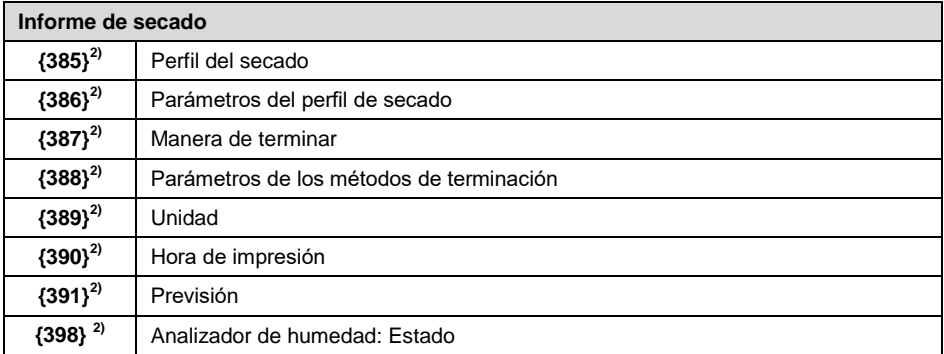

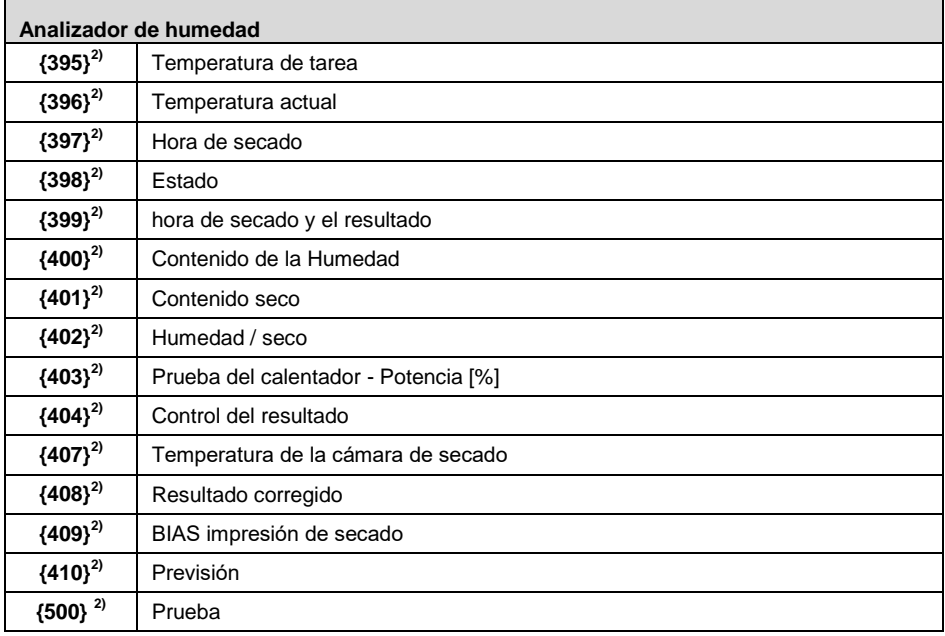

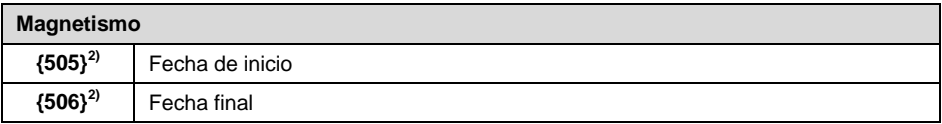

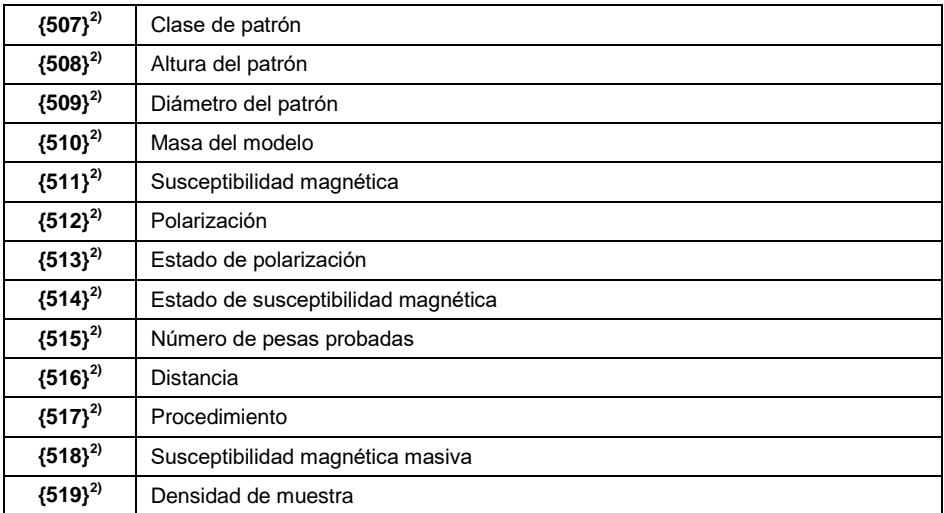

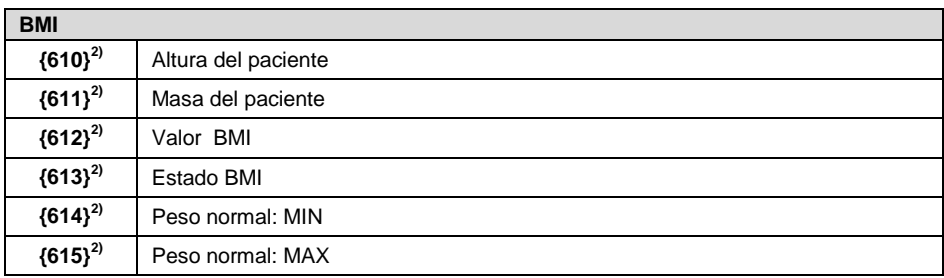

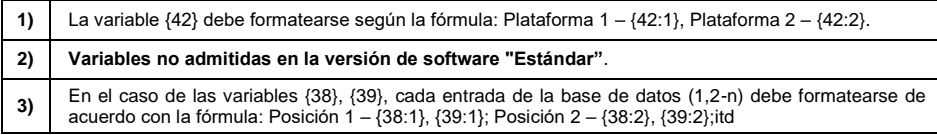

#### <span id="page-17-0"></span>**1.2. Formato de variables**

El usuario tiene la posibilidad de cualquier formación de los variables numéricos , de texto y de fecha destinado para impresión como la información del contenido en la área del trabajo de la pantalla de la balanza.

#### **Tipos de formato:**

- alineación de la variable a la izquierda,
- alineación de la variable a la derecha,
- determinar el número de caracteres para la impresión / de mostrar,
- declaración, el número de cifras decimales para variables numéricas,
- conversión de formato de fecha y hora,
- conversión de las variables numéricas en forma de código de EAN13,

conversión de las variables numéricas y la fecha es un código EAN128.

#### **Los caracteres especiales de formato:**

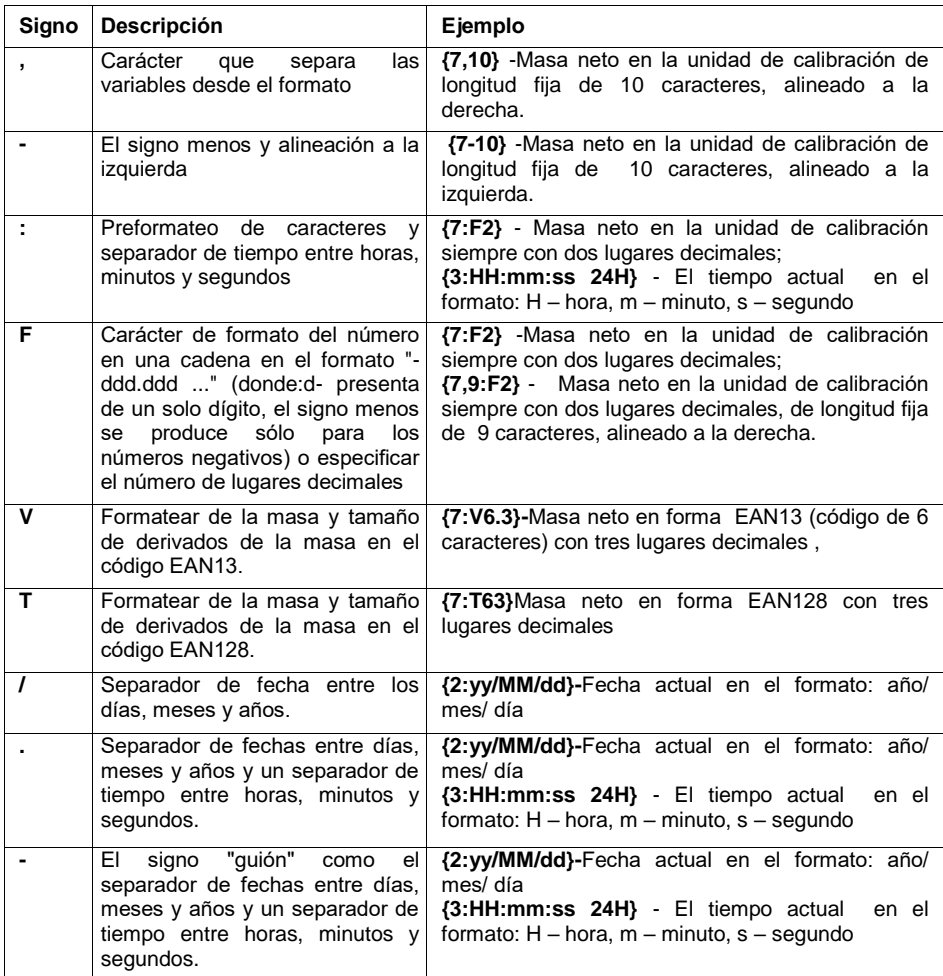

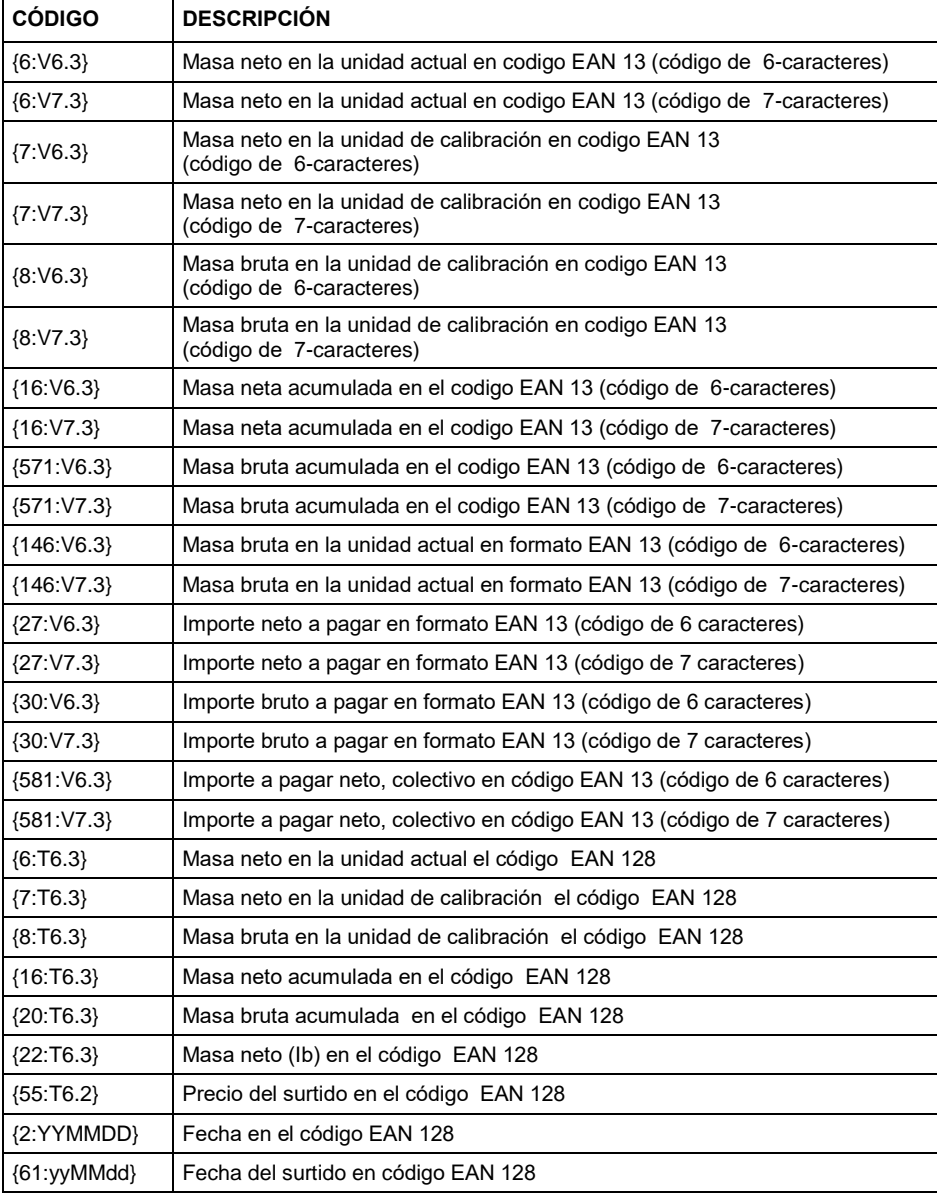

#### **La lista de aplicaciones de las variables formateados:**

#### <span id="page-20-0"></span>**2. ANEXO 02 - Plantilla de etiqueta**

Hay dos formas de crear una plantilla de etiqueta:

- usando las variables disponibles del nivel de balanza,
- con el programa **EDYTOR ETYKIET R02**.

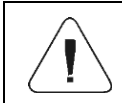

*La creación de plantilla de etiqueta desde un programa de ordenadora se describe en detalle en las instrucciones "Edytor etykiet R02".*

La etiqueta con plantilla creado debe asignarse a un surtido o cliente en particular para poder trabajar en el modo de balanza de etiquetado.

#### <span id="page-20-1"></span>**2.1. Crear una plantilla de etiqueta desde el nivel de balanza**

- Entrar el submenú **<Base de datos/ Impresión/Etiqueta>** y pulsar en la posición deseada.
- Ingrese **<Proyecto>**luego se inicia la ventana de edición **<Proyecto>**.
- Realice la modificación de diseño deseada y confirme los cambios con el botón.

#### <span id="page-20-2"></span>**2.2. Enviar plantilla de etiqueta para la memoria de la balanza**

- Creado utilizando el programa informático **"EDITOR DE ETIQUETAS DE R02"** una plantilla de etiqueta con la extensión \* .**lb,** copia a un pendrive
- Conectar el pendrive al USB de la balanza
- Entrar el submenú **<Base de datos/ Impresión/Etiqueta>** y pulsar en la posición deseada.
- Ingrese **<Proyecto>**luego se inicia la ventana de edición **<Proyecto>**.
- Presione el botón (importar), después de lo cual se abrirá una ventana con el contenido de la memoria masiva del pendrive.
- Seleccione plantilla de etiqueta previamente copiada con la extensión \* .**lb,** el programa de pesaje carga automáticamente la fórmula seleccionada en el campo de edición.
- Confirmar los cambios pulsando el botón

#### <span id="page-21-0"></span>**2.3. Asignación de una etiqueta con la plantilla creada al producto.**

- Entrar el submenú **<Base de datos/ Producto>** y pulsar en la posición deseada.
- Ingrese a la opción **<Imprimir/Etiquetas>** y se abrirá la base de datos **<Impresiones/Etiquetas>** con una lista de elementos creados previamente.
- Seleccione la etiqueta deseada, el programa de pesaje asignará automáticamente la etiqueta seleccionada al producto.

#### <span id="page-21-1"></span>**2.4. Asignación de una etiqueta acumulada con la plantilla creada al producto**

- Entrar el submenú **<Base de datos/ Producto>** y pulsar en la posición deseada.
- Ingrese a la opción **<Etiquetas acumulativas>** y se abrirá la base de datos **<Impresiones/Etiquetas>** con una lista de elementos creados previamente.
- Seleccione la etiqueta deseada, el programa de pesaje asignará automáticamente la etiqueta seleccionada al producto.

#### <span id="page-21-2"></span>**2.5. Asignación de una etiqueta con la plantilla creada al cliente**

- Entrar el submenú **<Base de datos/ Clientes>** y pulsar en la posición deseada.
- Ingrese a la opción **<Imprimir/Etiquetas>** y se abrirá la base de datos **<Impresiones/Etiquetas>** con una lista de elementos creados previamente.
- Seleccione la etiqueta deseada, el programa de pesaje asignará automáticamente la etiqueta seleccionada al cliente.

#### <span id="page-21-3"></span>**2.6. Impresión de etiquetas con la plantilla creada**

- Cuando se encuentre en la ventana principal de pesaje, seleccione un producto o cliente con una etiqueta asignada de la base de datos.
- Coloque la carga pesada en el platillo de pesaje, cuando aparezca el

marcador  $\blacktriangle$ , presione el botón  $\blacktriangle$ .

La etiqueta se imprimirá en una impresora conectada.

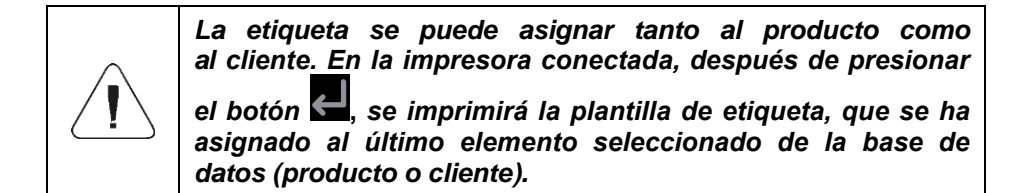

#### <span id="page-22-0"></span>**3. ANEXO 03 - Configuración de la impresora de recibos RADWAG**

Las balanzas funcionan con los siguientes modelos de impresoras térmicas de recibos RADWAG.: RTP-UEW80 y RTP-RU80. Impresora dependiendo de la versión, las balanzas están equipadas con interfaces de comunicación:

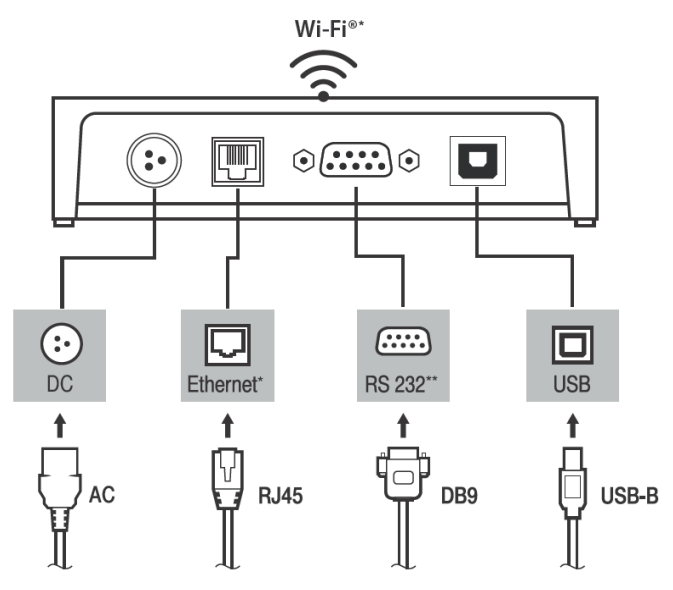

\*) – solo en el modelo RTP-UEW80 \*\*) – solo en el modelo RTP-RU80

Una descripción detallada de la configuración de la impresora se describe en el manual del usuario de las impresoras RADWAG disponible en el sitio web[.www.radwag.pl.](http://www.radwag.pl/)

#### <span id="page-22-1"></span>**3.1. Imprimir una página de prueba de impresora**

Las impresoras tienen la capacidad de imprimir una página de prueba que contiene información como:: número de serie de la impresora, modelo de impresora, interfaces disponibles, página de códigos, disponibilidad de la función de corte de papel, etc..

Para imprimir una página de prueba, mantenga presionado el botón en el panel de control y encienda la impresora.

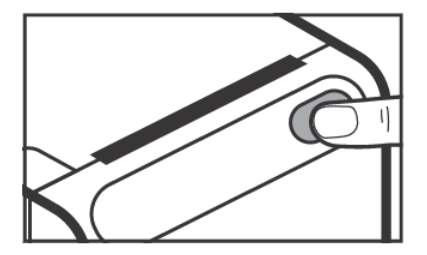

*botón del panel de control*

#### <span id="page-23-0"></span>**3.2. Parámetros de transmisión en serie**

La interfaz de comunicación RS232 está disponible en el modelo de impresora RTP-RU80. En la impresora, el puerto RS232 es un conector DB9.La impresora tiene los siguientes valores de parámetros de transmisión en serie de forma predeterminada:

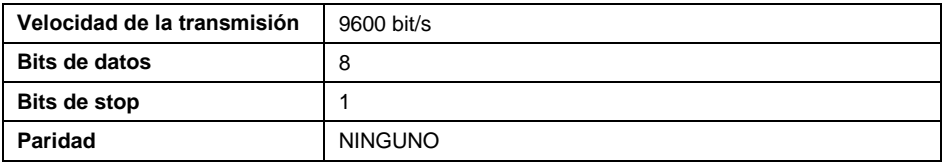

#### <span id="page-23-1"></span>**3.3. Función de corte de papel**

La función de corte de papel se puede activar enviando el código de control apropiado desde la balanza. El código de control debe ingresarse en el parámetro **<Sufijo>** del submenú **<Dispositivos/Impresora>**.

Secuencia del código de control **1 d 5 6 4 1 0 8**

#### <span id="page-23-2"></span>**3.4. Cambio de página de códigos de impresora,**

Es posible cambiar la página de códigos de la impresora enviando el código de control apropiado desde la balanza. El código de control debe ingresarse en el parámetro **<Prefijo>** del submenú <**Dispositivos/Impresora>.**

Secuencia del código de control **1 B 7 4 n**, donde n – número de artículo de la siguiente tabla.

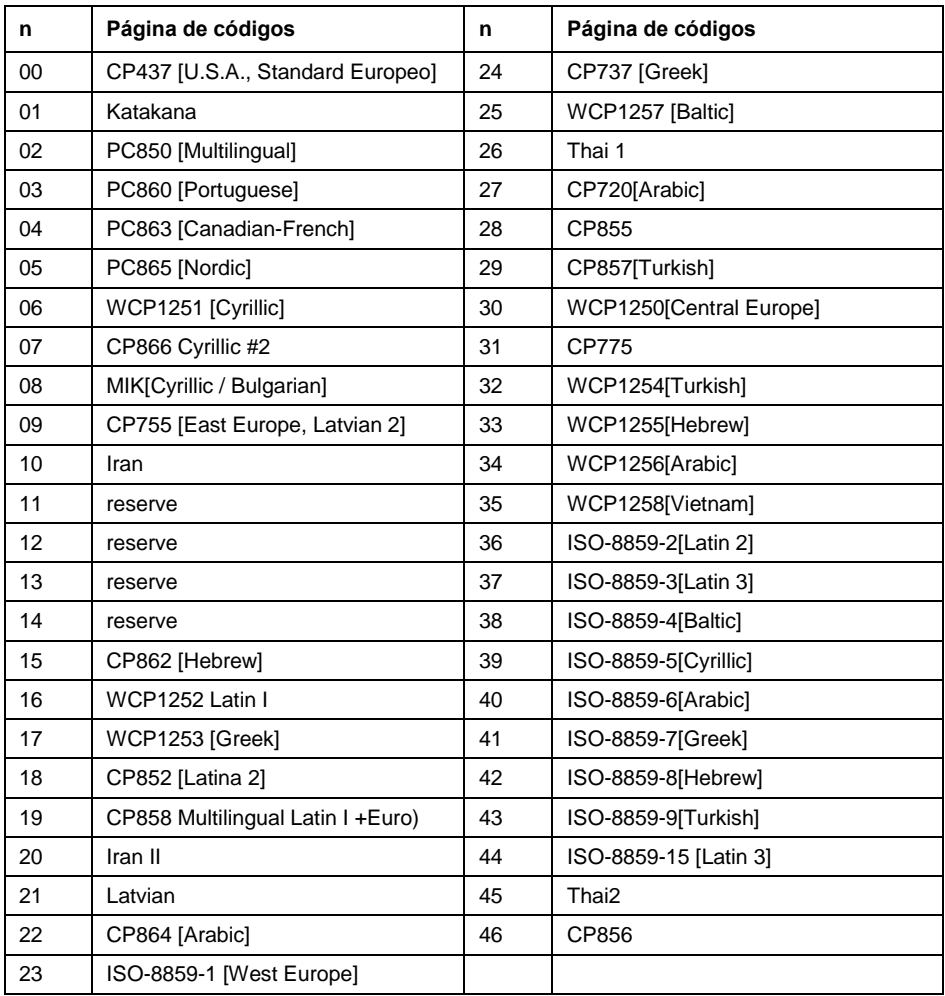

### <span id="page-24-0"></span>**4. ANEXO 04 - EL AJUSTE DE LA IMPRESORA ZEBRA**

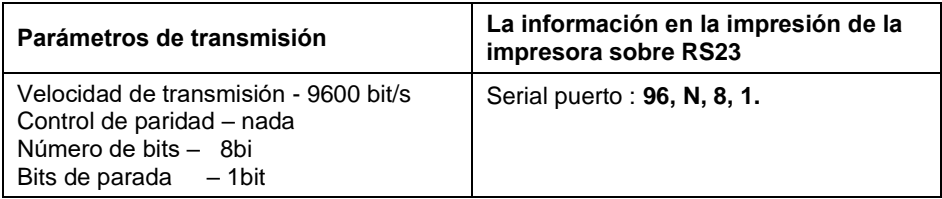

El método para realizar una impresión de información y realizar cambios en la configuración de la impresora se describe en el manual de impresoras ZEBRA.

#### <span id="page-25-0"></span>**5. ANEXO 05 - Configuración del lector de código de barras**

- 1. Para la comunicación con escáneres de códigos de barras, las balanzas RADWAG utilizan interfaces RS232 y transmisión simplex (dirección unidireccional), sin protocolo de enlace. Para este propósito, el uso de la segunda línea del cable es suficiente. Los escáneres usados deben estar equipados con una interfaz RS232, tanto el hardware como el apretón de manos del software deben estar desactivados.
- 2. Los parámetros de transmisión se pueden configurar tanto para dispositivos de pesaje como para escáneres. Para ambos dispositivos, los siguientes parámetros deben cumplir: velocidad en baudios, cantidad de bits de datos, control de paridad, cantidad de bits de parada; p.ej. 9600,8,N,1 – velocidad en baudios 9600 bit / s, datos 8 bits, sin control de paridad, 1 bit de parada.
- 3. Los escáneres de código de barras pueden enviar información adicional además del código de barras esperado, p. simbología (tipo de código de barras). Debido a que los dispositivos y el software RADWAG no utilizan dicha información, es aconsejable desactivarla.
- 4. Algunos sistemas RADWAG pueden omitir información codificada innecesaria mediante el uso de parámetros que marcan el comienzo y la longitud del código requerido para el análisis
- 5. Se requiere un protocolo especial para que el código sea recibido por el equipo de RADWAG. Se requiere programar un *prefijo* y *sufijo* apropiados. En el estándar adoptado por RADWAG, el prefijo es formato hexadecimal de signo 01 (byte), el sufijo es formato hexadecimal de signo (byte) 0D.
- 6. La mayoría de los escáneres de códigos de barras permiten activar / desactivar diferentes simbologías (tipos de códigos de barras).
- 7. La programación de los escáneres se realiza mediante la lectura de códigos de barras especiales.

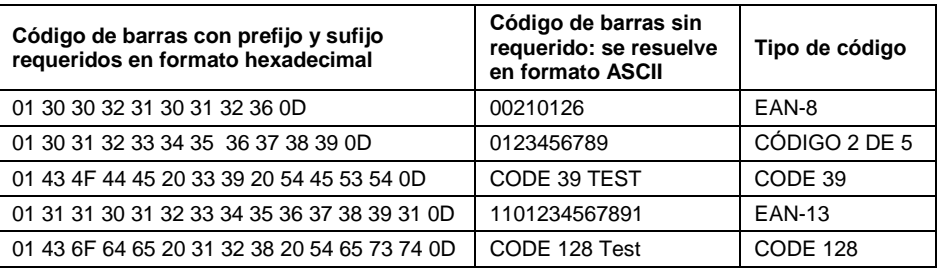

8. Los escáneres comercializados junto con los sistemas RADWAG siempre se configuran de acuerdo con las reglas anteriores.

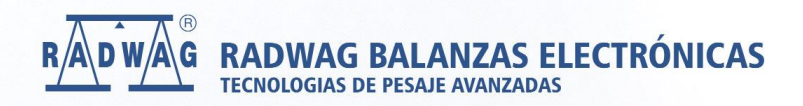

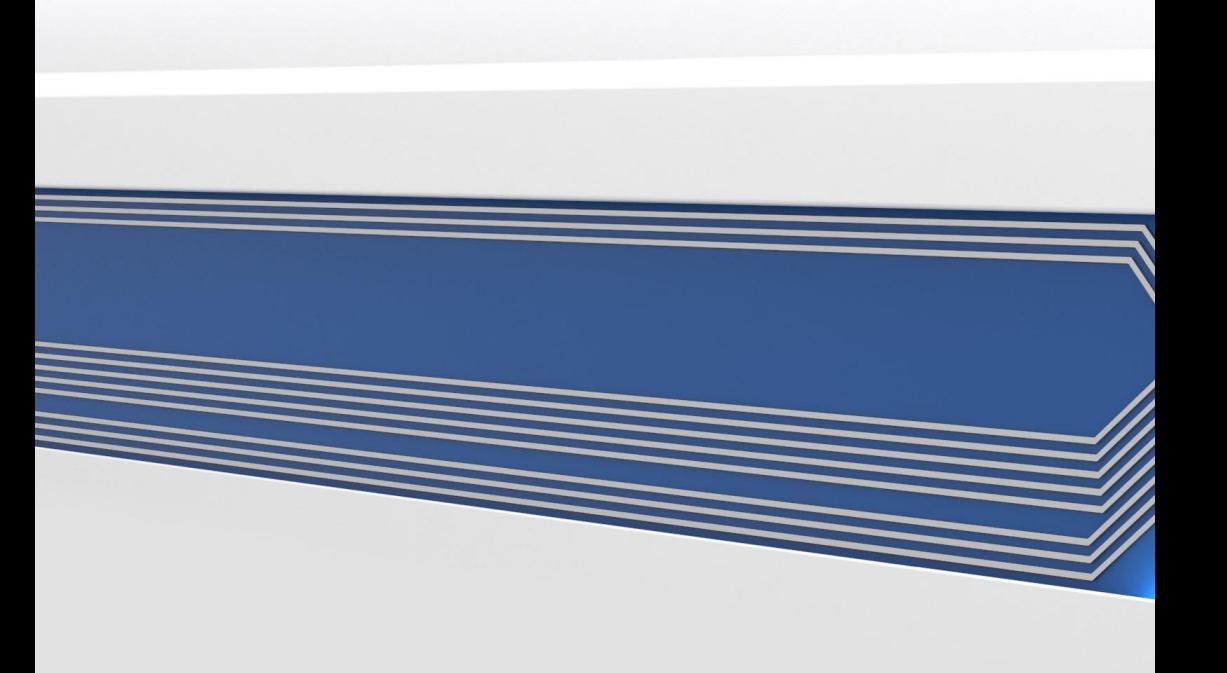